# **Onglet Template Manager du BO Axepta**

⋒

Le Template Manager permet le téléchargement et la gestion de Templates (modèles) pour la page de paiement hébergée : PaymentPage, PaySSL et PaySDD.

#### ത **Fonctionnalité optionnelle**

Le Template Manager est une fonctionnalité optionnelle dans le BackOffice Axepta. Vous pouvez contacter le [Support Axepta](https://docs.axepta.bnpparibas/display/DOCBNP/Contact+Axepta+BNP+Paribas+Helpdesk) pour demander l'activation de cette fonctionnalité.

- [Introduction](#page-0-0)
- [Processus de gestion du Template \(Modèle\) de page de paiement](#page-0-1)
- [Utilisation du Template Manager](#page-0-2)
	- [Accès à Template Manager](#page-1-0)
		- [Utilisation de nouveaux Templates \(modèles\)](#page-1-1)
- [Spécifications du Template \(Modèle\)](#page-2-0)
- [Annexes](#page-2-1)

### <span id="page-0-0"></span>Introduction

Des Templates (modèle) peuvent être utilisés pour personnaliser les pages de paiement disponibles dans Axepta. Il existe trois pages de paiement :

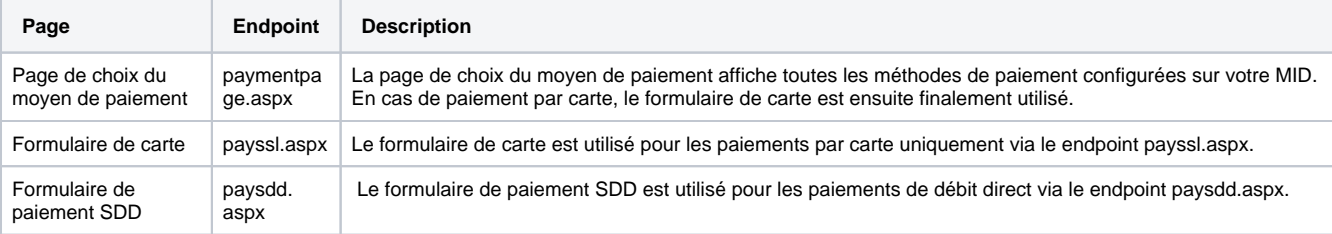

# <span id="page-0-1"></span>Processus de gestion du Template (Modèle) de page de paiement

Avec Templatel Manager, le marchand peut de manière autonome, télécharger sur Axepta son Template (modèle) personnalisé :

- Le marchand télécharge son fichier template dans TemplateManager
- Le fichier est automatiquement scanné pour les erreurs de syntaxe
- si le contrôle est correct, le fichier de modèle est distribué aux serveurs Web Axepta

Le résultat est affiché dans Template Manager et l'utilisateur ayant procéder au téléchargement du Template est informé par email. L'email utilisé est celui renseigné dans son profil BO.

Les détails du processus et les résultats de l'analyse sont présentés ci-dessous.

### <span id="page-0-2"></span>Utilisation du Template Manager

Le Template Manager ressemble à :

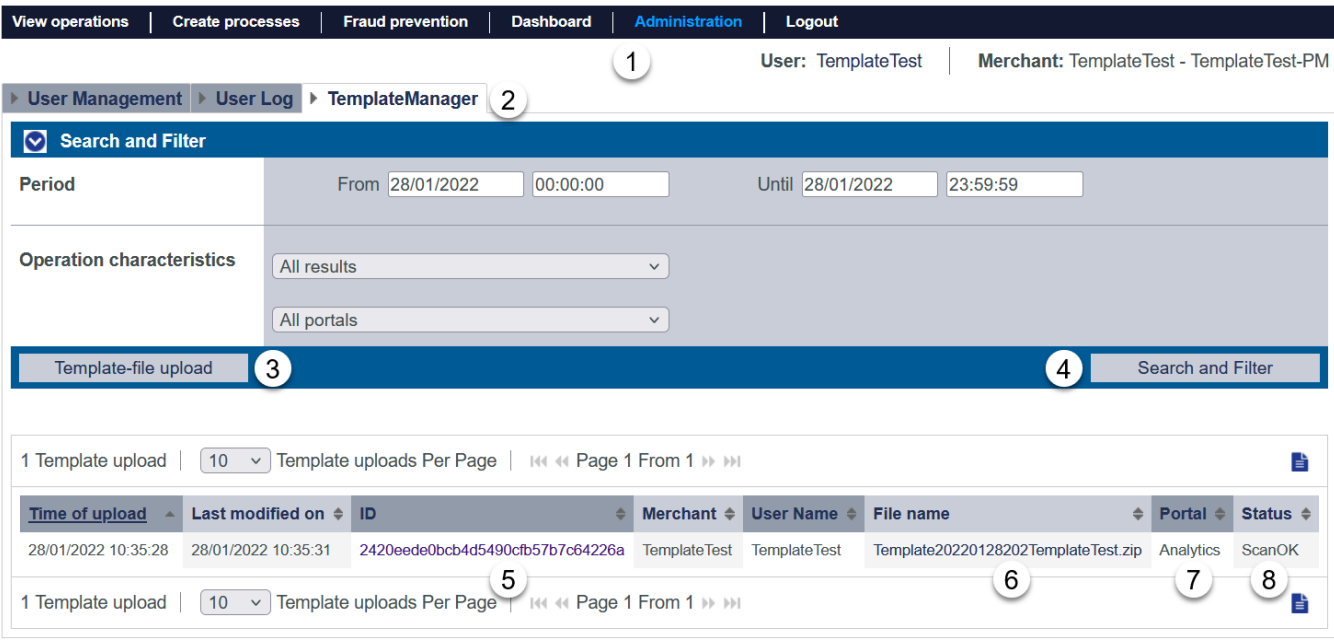

#### <span id="page-1-0"></span>**Accès à Template Manager**

Sélectionnez « Administration » (1) et « TemplateManager » (2) pour voir le formulaire Template Manager. Cette fonctionnalité doit être activé sur le MerchantID et sur le profil de l'utilisateur. Vous pouvez contacter le [Support Axepta](https://docs.axepta.bnpparibas/display/DOCBNP/Contact+Axepta+BNP+Paribas+Helpdesk) pour demander l'activation de cette fonctionnalité.

#### <span id="page-1-1"></span>**Utilisation de nouveaux Templates (modèles)**

Pour télécharger un nouveau modèle de fichiers. Sélectionnez "Template-file upload" (3).

#### **Template-file upload**

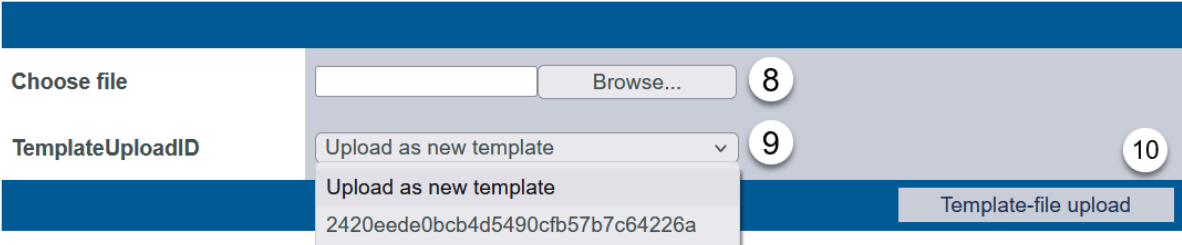

Sélectionnez le fichier de Template (modèle) désiré (8) et sélectionnez le fichier de Template (modèle) que vous souhaitez remplacer ou ajouter un nouveau modèle (9).

Confirmez enfin le téléchargement (10).

Le modèle est téléchargé et le téléchargement est confirmé avec :

Template20220128202TemplateTest.zip successfully uploaded. It will now be processed further and could take a few minutes to show up in the overview. Le Template (modèle) est immédiatement scannée et affiché dans la liste des modèles téléchargés après avoir appuyé sur le bouton "Recherche et Filtre".

Si le processus de vérification a détecté une erreur, vous verrez un message comme celui-ci :

Error while uploading Template20220128201 Template Test.zip

#### **FirstChecksNOK:**

- FIRSTCHECKS\_IMAGES\_FOLDER\_MISSING

Please check the template documentation for more information about the error codes.

D'autres messages d'erreur peuvent être trouvés ici: TemplateManager error messages

# <span id="page-2-0"></span>Spécifications du Template (Modèle)

Tous les détails sont disponibles dans la documentation suivante : [Template Manager in AXEPTA Back-Office](https://docs.axepta.bnpparibas/display/DOCBNP/Template+Manager+in+AXEPTA+Back-Office)

#### <span id="page-2-1"></span>Annexes

Tous les détails sont disponibles dans la documentation suivante : [Template Manager in AXEPTA Back-Office](https://docs.axepta.bnpparibas/display/DOCBNP/Template+Manager+in+AXEPTA+Back-Office)